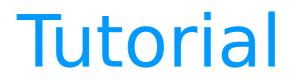

# Project submission on unige-leadinghouse.ch

To apply for funding on the unige-leadinghouse.ch platform, please follow the simple steps described below.

#### **Necessary steps:**

- 1- Register on the platform
- 2- Connect to the platform
- 3- Access the submission interface
- 4- Add a new project
- 5- Share the project with fellow applicants for consultation
- 6- Save your final project before the deadline

#### 1- Register on the platform

Access to the submission interface is restricted to registered members of unige-leadinghouse.ch

As a first step, register on the platform using the registration form.

A link to this form can be found at the top right of each page of the site or using the "register" button on the project Submission page.

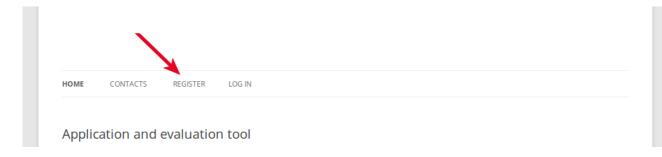

#### The fields marked with a (\*) are mandatory

| HOME     | CONTACTS          | REGISTER     | LOG IN |  |  |  |
|----------|-------------------|--------------|--------|--|--|--|
| Regis    | ster              |              |        |  |  |  |
| Userna   | me*               |              |        |  |  |  |
| Only low | vercase character | s or numbers |        |  |  |  |
| Email *  |                   |              |        |  |  |  |
|          |                   |              |        |  |  |  |

Once you have filled in and submitted this form, you will receive an email notification confirming your registration.

### 2- Connect to the platform

To connect to the platform (once you are registered), click the "Log in" link in the menu of any page.

| HOME | CONTACTS | REGISTER | LOG IN |  |  |  |
|------|----------|----------|--------|--|--|--|
|      |          |          |        |  |  |  |

#### Enter your username and password.

| Username Password Remember Me Log In |  |
|--------------------------------------|--|
| Lost your password?<br>← Back to     |  |

Once you are logged in, you can access additional menus in a black bar at the top of the page. This contains items such as "Submit or edit a PROJECT".

### **3- Access the submission interface**

If you are logged in, you can reach the interface by clicking "Submit or edit a PROJECT" on the right of the black bar at the top of the page

You can also reach this interface using the button "Submit or edit a project" in the "Project Submission" page. You will find this page in the main menu.

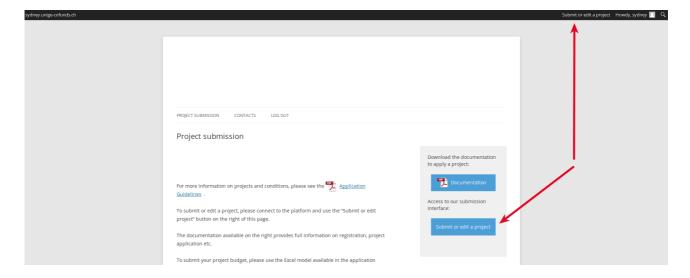

Warning: some links are only visible if you are logged in and during the submission period. If you are logged in and can't see the links or if they don't work, there is no open call at that moment.

Submissions dashboard

| <ul> <li>Dashboard</li> </ul>                      | Dashboard                                                                      |  |                                                                                                    |                |
|----------------------------------------------------|--------------------------------------------------------------------------------|--|----------------------------------------------------------------------------------------------------|----------------|
| 📌 Projects                                         | Help<br>To submit a project or a report, click "Projects" in the left<br>menu. |  | Deadline                                                                                                 | ·              |
| <ul> <li>Profile</li> <li>Collapse menu</li> </ul> |                                                                                |  | Time zone applied: UTC +1<br><b>Projects submission:</b><br>From 21 april 2015 to 30 june 2015 included. | <br> <br> <br> |
|                                                    | Information Welcome to the UNIGE-Sydney JIPDF Application Platform!            |  | Projects evaluation:<br>Evaluations are closed.<br>Reporting:<br>The reports submission is closed.       |                |
|                                                    |                                                                                |  |                                                                                                    |                |

The Submissions dashboard is the "homepage" for project s. It is structured as follow:

Menu on the left:

- **Dashboard:** allows you to go back to the dashboard
- Projects: leads to the list of projects you have access to.

- Profile: gives you access to your Profile page to view or edit it

Information in the middle:

- **Help**: shows help messages
- **Information**: shows a welcome and information message from the Administrators

- **Deadlines:** shows information about submission and evaluation dates

You can collapse or show the left menu by clicking on the "arrow" icon.

| ô                     |                                                                     |  |                                                                                                    |  |        |
|-----------------------|---------------------------------------------------------------------|--|----------------------------------------------------------------------------------------------------|--|--------|
| 🚯 Dashboard 🔹         | Dashboard                                                           |  |                                                                                                    |  |        |
| 🖈 Projects            | Help                                                                |  | Deadline                                                                                                 |  | Г<br>I |
| Profile Collapse menu | To submit a project or a report, click "Projects" in the left menu. |  | Time zone applied: UTC +1<br><b>Projects submission:</b><br>From 21 april 2015 to 30 june 2015 included. |  |        |
|                       | Information Welcome to the UNIGE-Sydney JIPDF Application Platform! |  | Projects evaluation:<br>Evaluations are closed.<br>Reporting:<br>The reports submission is closed.       |  |        |
|                       |                                                                     |  |                                                                                                    |  | I      |

## 4- Enter a new project

To enter your project, click on "Projects" in the menu on the left.

| â                                                  |                                                                        |      |                                                                                                    |   |
|----------------------------------------------------|------------------------------------------------------------------------|------|----------------------------------------------------------------------------------------------------|---|
| ② Dashboard                                        | Dashboard                                                              |      |                                                                                                    |   |
| 🖈 Projects                                         | Aide                                                                   | ▲ D  | Dates d'échéances                                                                                           |   |
| <ul> <li>Profile</li> <li>Collapse menu</li> </ul> | To submit a project or a report, click "Projects" in the left menu.    | P    | ime zone applied : Geneva - Brussels<br>rrojects submission:<br>rom 21 april 2015 to 19 june 2015 included. |   |
|                                                    | Informations Welcome in the projects and reports submission interface: | A Ev | rojects evaluation:<br>valuations are closed.<br>rojects submission:<br>he reports submission is closed.    |   |
|                                                    |                                                                        |      |                                                                                                    | 1 |

### Select "New Project" below

| â                                 |                                       |
|-----------------------------------|---------------------------------------|
| 🚳 Dashboard                       | Projects New project                  |
| 🖈 Projects 🔹                      | Bulk Actions 🚽 App All dates 🚽 Filter |
| All projects New project          | Projects                              |
| 👗 Profile                         | Projects                              |
| <ul> <li>Collapse menu</li> </ul> | Bulk Actions Apply                    |

Enter the required data in the application form. Before quitting, don't forget to click "Save" on the top of the page.

| 8                           |                                                                                                    | i .          |           |              | <u> </u> | <u>.</u>             |                   |             | Howdy, Gilles Va                                                                                                    | auvarin 🔝          |
|-----------------------------|----------------------------------------------------------------------------------------------------|--------------|-----------|--------------|----------|----------------------|-------------------|-------------|----------------------------------------------------------------------------------------------------|--------------------|
| 🍘 Dashboard                 | Add a new project                                                                                                    |              |           |              |          |                      |                   |             | Screen Optio                                                                                                    | ions 🔻             |
| 🖈 Projects                  |                                                                                                    |              |           |              |          |                      |                   |             | Project sharing                                                                                                    |                    |
| All projects<br>New project |                                                                                                    |              |           |              |          |                      | Visu              | al Text     | Share your project with others<br>stakeholders to give them the opport<br>to view and/or modify the project be<br>submitting. | ortunity<br>vefore |
| 🚢 Profile                   | Paragraph 🔻 B 🗄 🖉 %                                                                                                    |              |           |              |          |                      |                   |             | Authorized persons:                                                                                                    |                    |
| Collapse menu               | For your information, the text you enter in this editor will be published on the plateform if<br>your project is selected. For the presentation of your budget, thank you for using the Excel<br>template provided on page announcement of project submissions. |              |           |              |          |                      |                   | cofundstoid |                                                                                                    |                    |
|                             | p<br>Word count: 41                                                                                                    |              |           |              |          |                      |                   |             |                                                                                                    |                    |
|                             | Other informations about the project                                                                                                    |              |           |              |          |                      |                   | A           |                                                                                                    |                    |
|                             | Contributor(s) 🔞                                                                                                    | Prefix       | Firstname |              | Lastname |                      | Suffix            |             |                                                                                                    |                    |
|                             |                                                                                                    | University   | Researc   | h department |          |                      |                   |             |                                                                                                    |                    |
|                             |                                                                                                    | Phone number |           | Email        |          | Website URL (ie: htt | tp://website.com) | •           |                                                                                                    |                    |
|                             |                                                                                                    |              |           |              |          |                      |                   |             |                                                                                                    |                    |

**Budget**: please use the Excel model available for download on the project submission page.

| New project                                        | Other information about the project                |                                                                                          |                        |         |  |  |  |
|----------------------------------------------------|----------------------------------------------------|------------------------------------------------------------------------------------------|------------------------|---------|--|--|--|
| <ul> <li>Profile</li> <li>Collapse menu</li> </ul> | Contributor(s) 🐵                                   | Prefix                                                                                   |                        |         |  |  |  |
|                                                    |                                                    | University<br>Phone number                                                               | Department / School /  | Faculty |  |  |  |
|                                                    | Budget template (.xls format)                      | Download the budget                                                                      | template (.xls format) |         |  |  |  |
|                                                    | Budget<br>Using the Excel template provided above. | Add                                                                                      |                        |         |  |  |  |
|                                                    | <b>Total budget</b><br>Enter only a number.        |                                                                                          |                        |         |  |  |  |
|                                                    | Support letters<br>Attach PDF file(s).             | Add                                                                                      | Add                    |         |  |  |  |
|                                                    | Questionnaire                                      | 1 - Please enter the project timeline (start/end dates + specific events and milestones) |                        |         |  |  |  |
|                                                    |                                                    |                                                                                          |                        |         |  |  |  |

**Help pop-ups**: By placing your cursor above one of the little round question mark symbols, you can access help messages about this particular point of the application.

| Other information about the project                                                                                 |                    |                       |                         |  |  |  |  |
|----------------------------------------------------------------------------------------------------|--------------------|-----------------------|-------------------------|--|--|--|--|
| Contributor(s)                                                                                                    | Prefix             | Firstname             | L                       |  |  |  |  |
|                                                                                                    | University         | Departm               | nent / School / Faculty |  |  |  |  |
|                                                                                                    | Phone number       |                       | Email                   |  |  |  |  |
| Budget template (.xls format)<br>Budget<br>Using the Excel template provided abo<br>Using the template provided abo | it<br>it.<br>dd it | emplate (.xls format) |                         |  |  |  |  |
| Total budget<br>Enter only a number.                                                                                |                    |                       |                         |  |  |  |  |
| Support letters<br>Attach PDF file(s).                                                                              | Add                |                       |                         |  |  |  |  |

### 5- Share your project with fellow applicants

You can share access to your project with your co-applicants so they can view and, if necessary, edit it.

Use the box labeled "**Share your project**" and enter the email address of the co-applicant with whom you want to share your project. If this co-applicant is already registered on the platform, use the email address with which he/she registered. If you use a different email address, a second account will be created for this user which is not desirable.

For unregistered users, an account will be created automatically using the email address you enter.

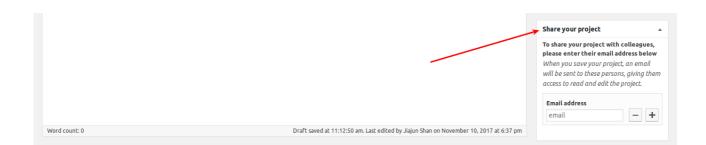

You can share your project with multiple stakeholders. To do this, click on the button with the "+" symbol, which will add an additional email address input field.

To confirm that you want to share your project with the persons you've selected, make sure to use the "Save" button at the top of the page.

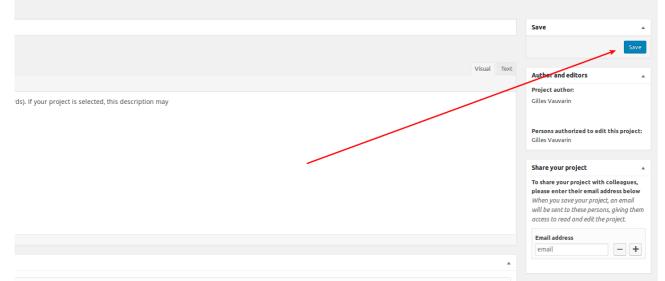

Stakeholders will receive a notification from the system to inform them of your project sharing.

### 6- Save your final project

Until the deadline, you and the people you have shared the project with can still edit it.

For your project to be evaluated, you must fill in all required information, make sure that all your colleagues agree with what was entered, and **save the final version of** project.

This has to happen before the submission deadline.

#### Warning: after the deadline, your project can't be edited anymore.

To submit your project, please make sure to click "Save" at the top of the page.